## **Making a payment**

1. Log in to **Campus Connection** and click on the **Financial Account** tile.

## **Financial Account**

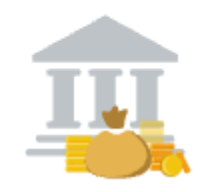

2. Click on **Pay Online Now** and select MSU. You will then be routed to the online payment portal, Nelnet.

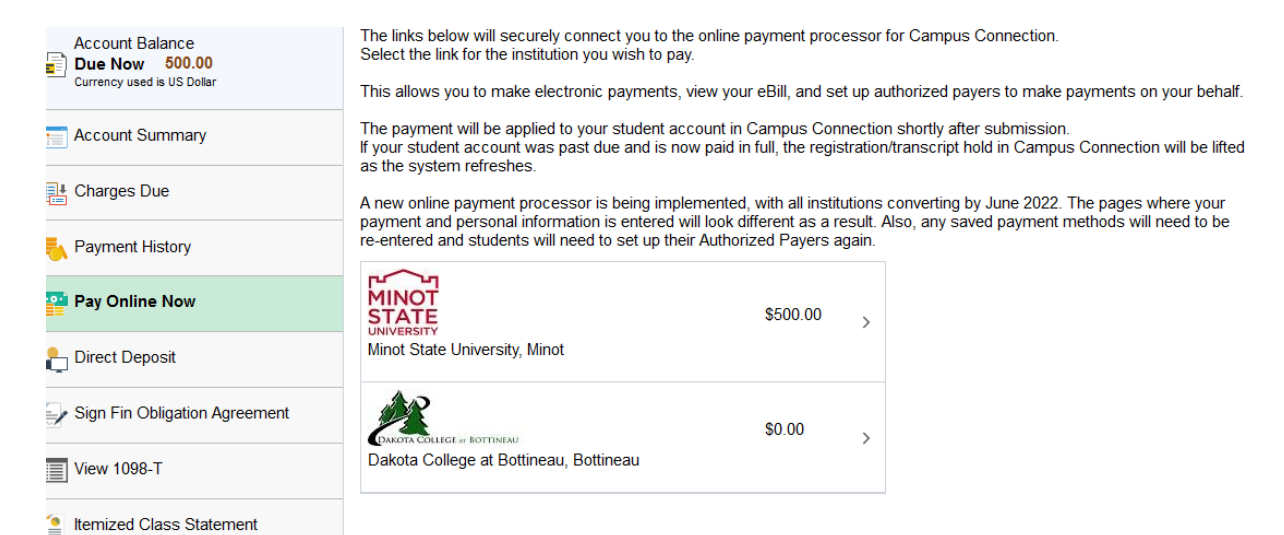

3. click on View & Pay Accounts in the left-hand navigation menu

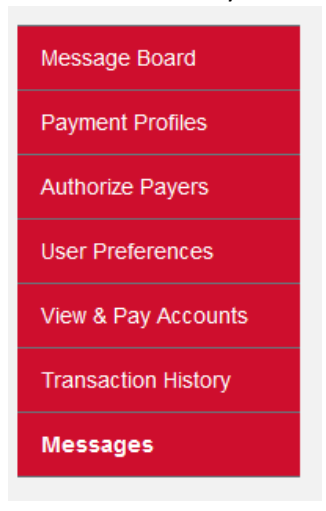

4. In the upper right corner, click on Make a Payment.

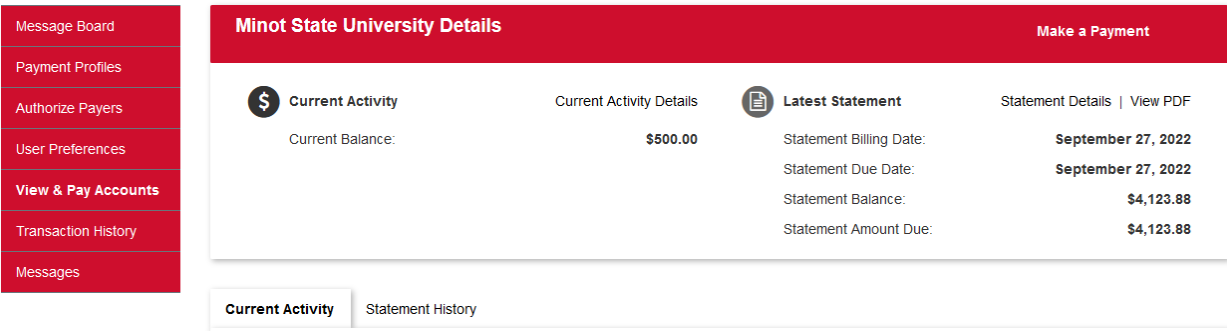

5. Enter the amount you want to pay in the payment amount box, select payment method and click continue.

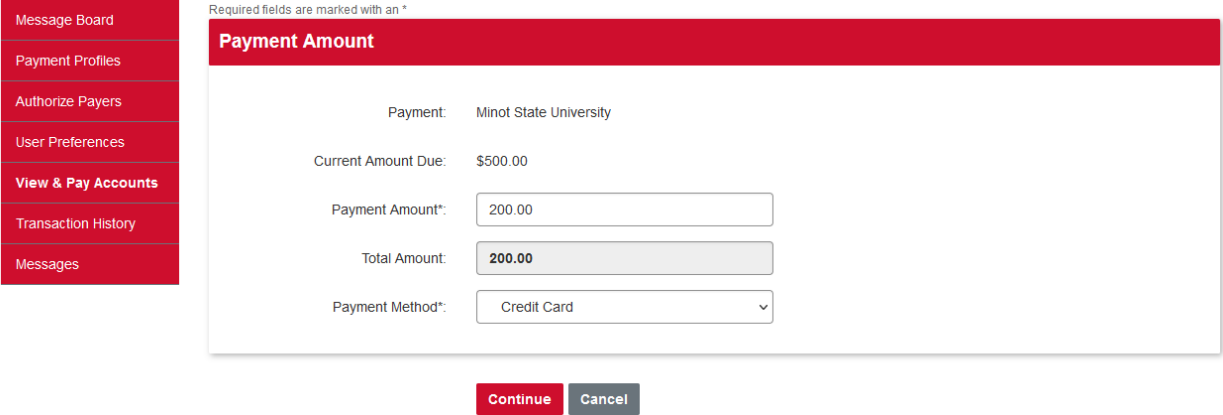

6. Enter your credit card or e-check information and click continue.

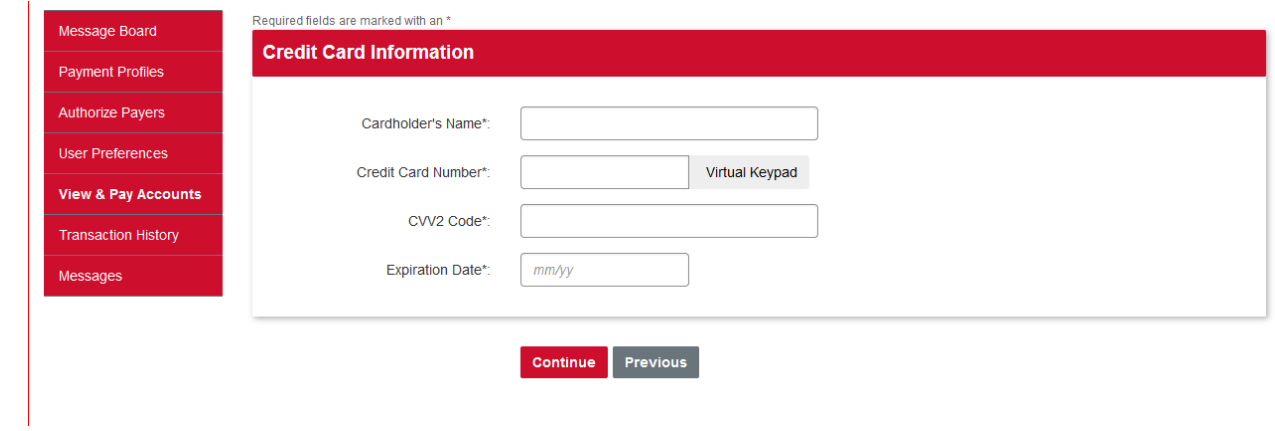

7. Enter the billing information. If you want to save the payment information for future payments, create a profile name and check the save box. Click continue.

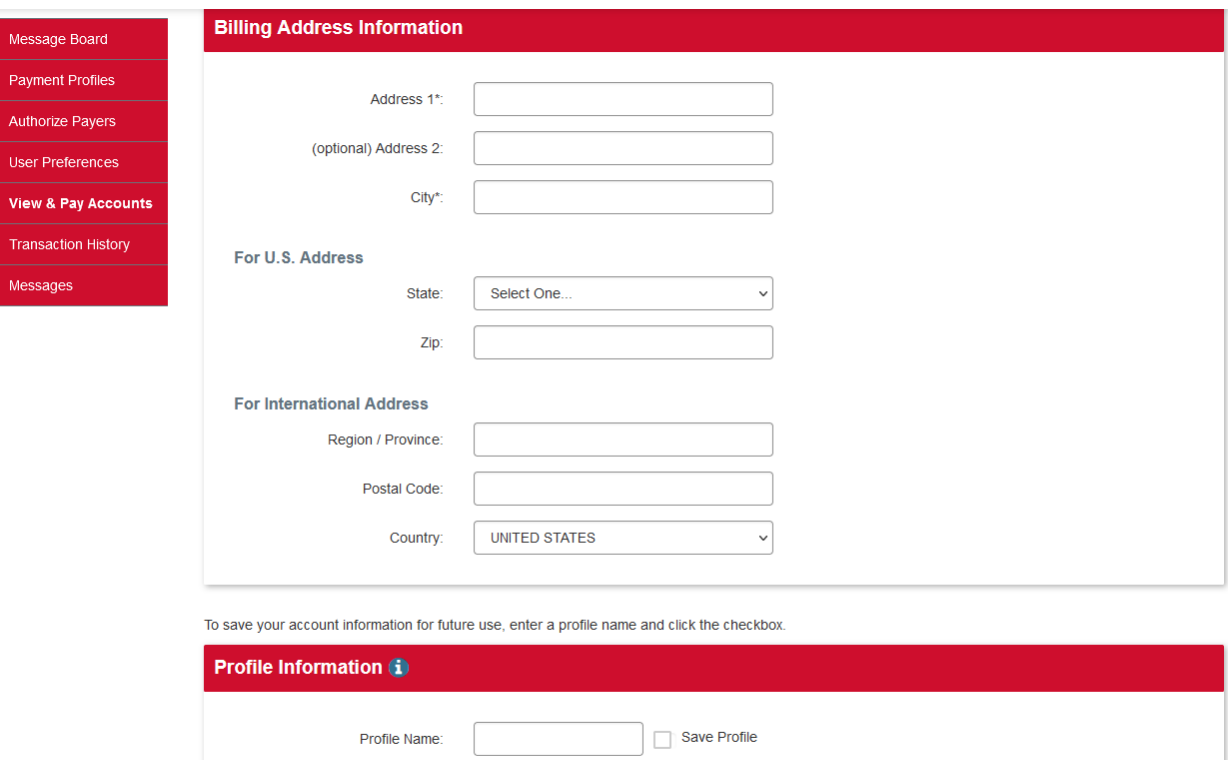

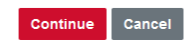

## 8. Click confirm

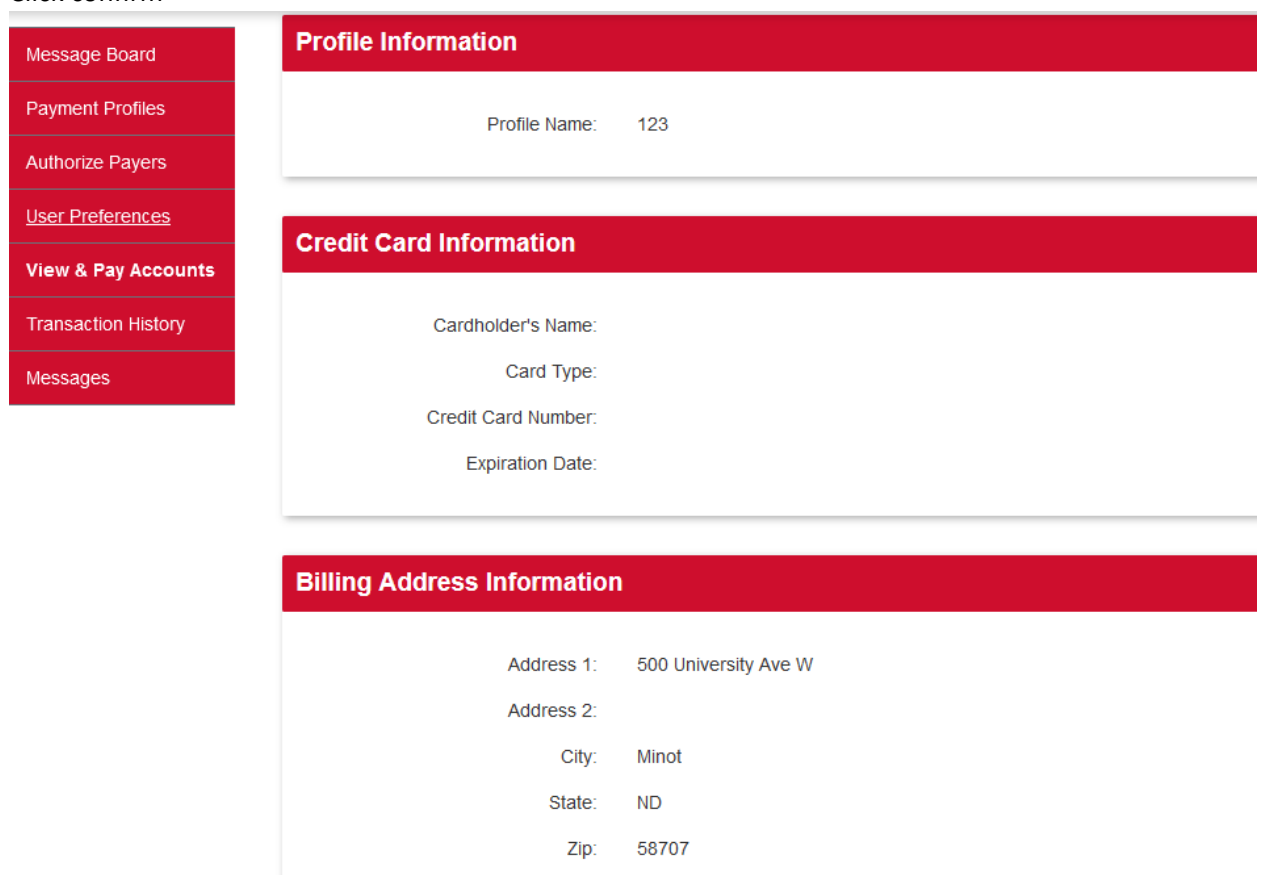

Confirm Edit Cancel

Questions? Contact the Business Office at [studentinfobusoff@minotstateu.edu](mailto:studentinfobusoff@minotstateu.edu) or 701-858-3333.